# **Edu-CAP – Installation**

**Edu-CAP für Windows/Linux:** Download der Zip-Datei von [http://www.datenbank](http://www.datenbank-bildungsmedien.net/educap/educap.zip)[bildungsmedien.net/educap/educap.zip](http://www.datenbank-bildungsmedien.net/educap/educap.zip) und anschließendes Entpacken der Zip-Datei. Die Startdatei für das jeweilige Betriebssystem öffnen.

**Edu-CAP für macOS:** Download der Edu-CAP.dmg von [http://www.datenbank](http://www.datenbank-bildungsmedien.net/educap/Edu-CAP.dmg)[bildungsmedien.net/educap/Edu-CAP.dmg](http://www.datenbank-bildungsmedien.net/educap/Edu-CAP.dmg) und starten.

Edu-CAP für iOS: Edu-CAP über den "App Store" laden.

**Edu-CAP für Android:** Edu-CAP über "Google Play" laden.

#### $\Box$  Edu-CAP  $\Box$  $\times$  $\Box$  Edu-CAP  $\overline{a}$  $\Box$  $\times$ **A** Mein Regal  $\alpha$ **A** Mein Regal Q  $\circledast$  $\mathbf{R}$ Edupool-Zugang zur Verfügung Login stellen Bitte wählen Sie Ihr Edupool aus. **FDU-ID** EDUPOOL ANBIETER **Bitte auswählen** Bitte auswählen Anbieter Baden-Würtemberg Brandenburg **EDMOND NRW** Hessen **IOSH-Mediathek** Mecklenburg-Vorpom MedienOnline Breme Niedersachsen Online-Schule Saarland Saarland

1. "Edupool" und anschließend "MeSax-Mediathek" wählen.

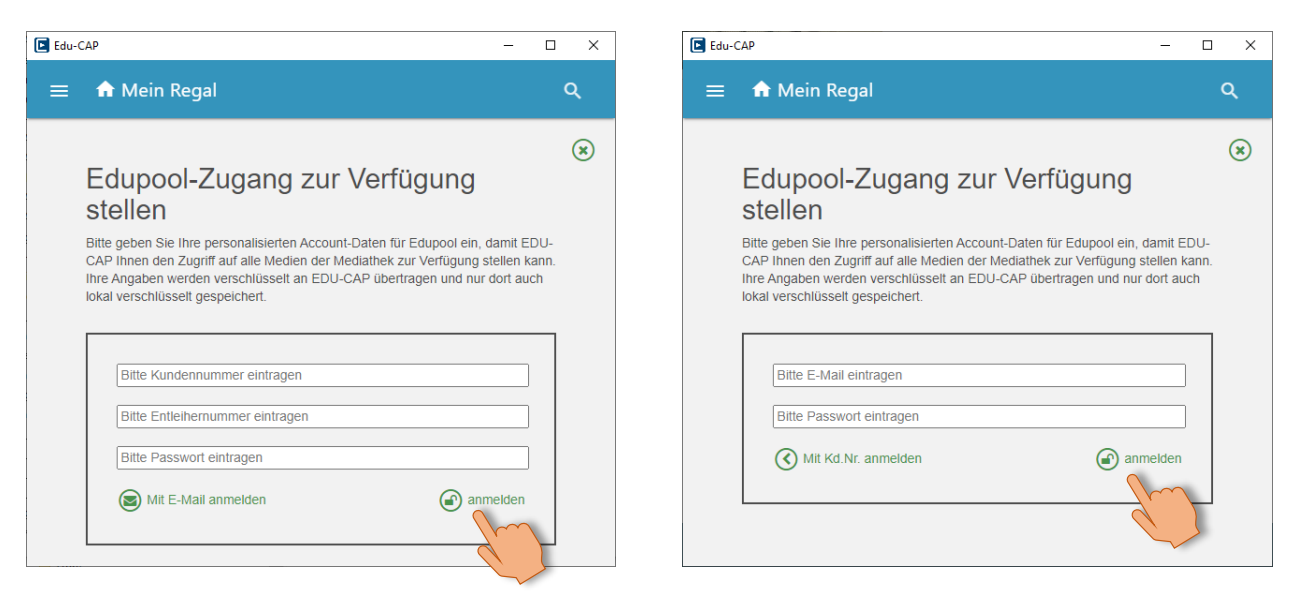

2. Zugangsdaten (Kundennummer **oder** E-Mail) für die MeSax-Mediathek eintragen.

# **Edu-CAP Ersteinrichtung**

## **Edu-CAP Programmoberfläche**

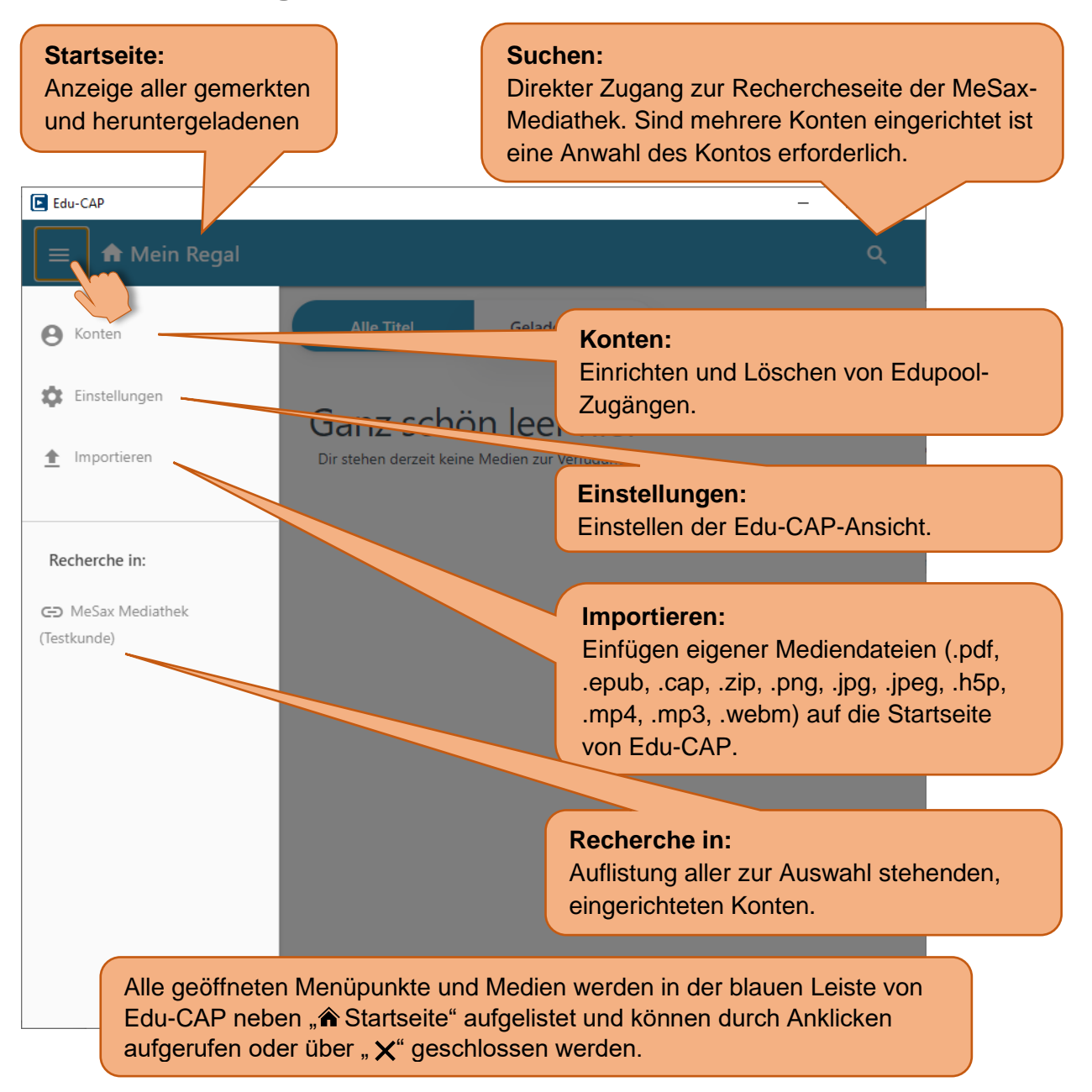

#### **Einstellen der Edu-CAP-Ansicht.**

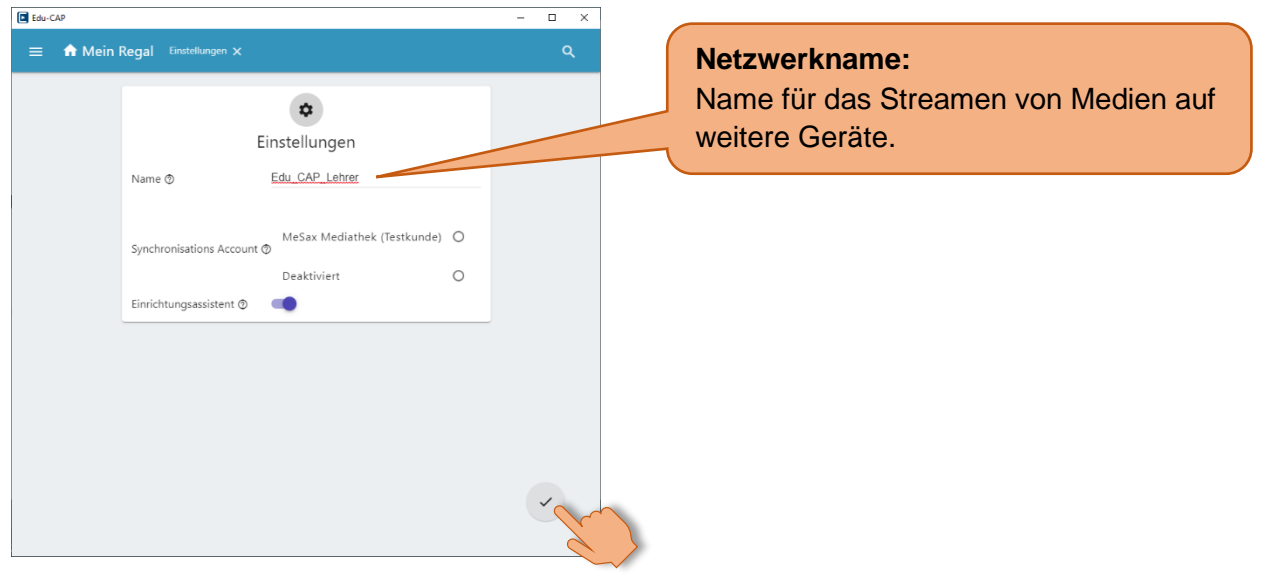

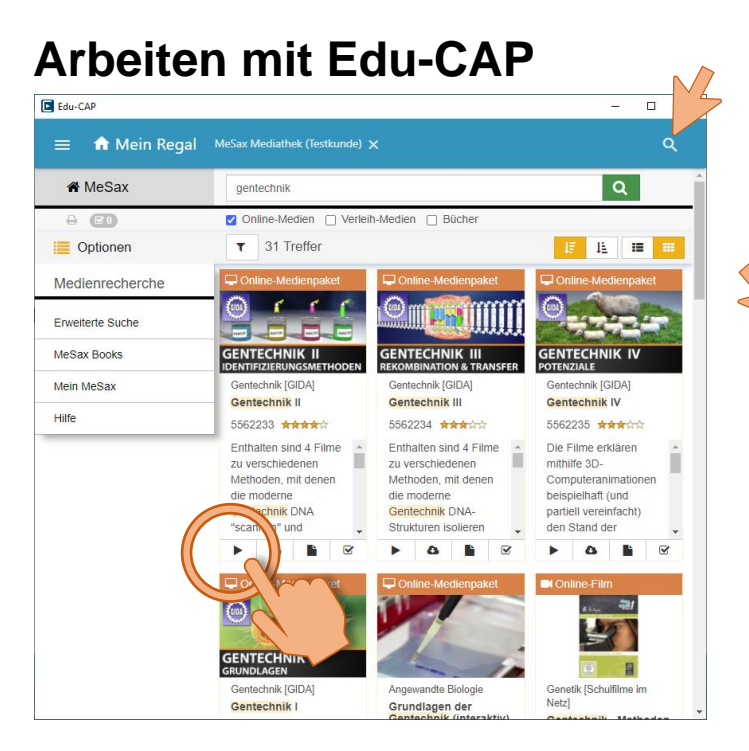

- 1. Über die Suchfunktion Medien recherchieren.
- 2. Klick auf "▶ " startet sofort die Wiedergabe in Edu-CAP.

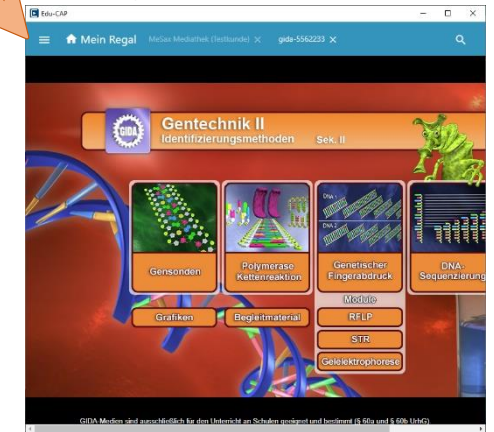

3. Der Titel erscheint im unteren Bereich (gemerkte Titel) der Edu-CAP-Startseite.

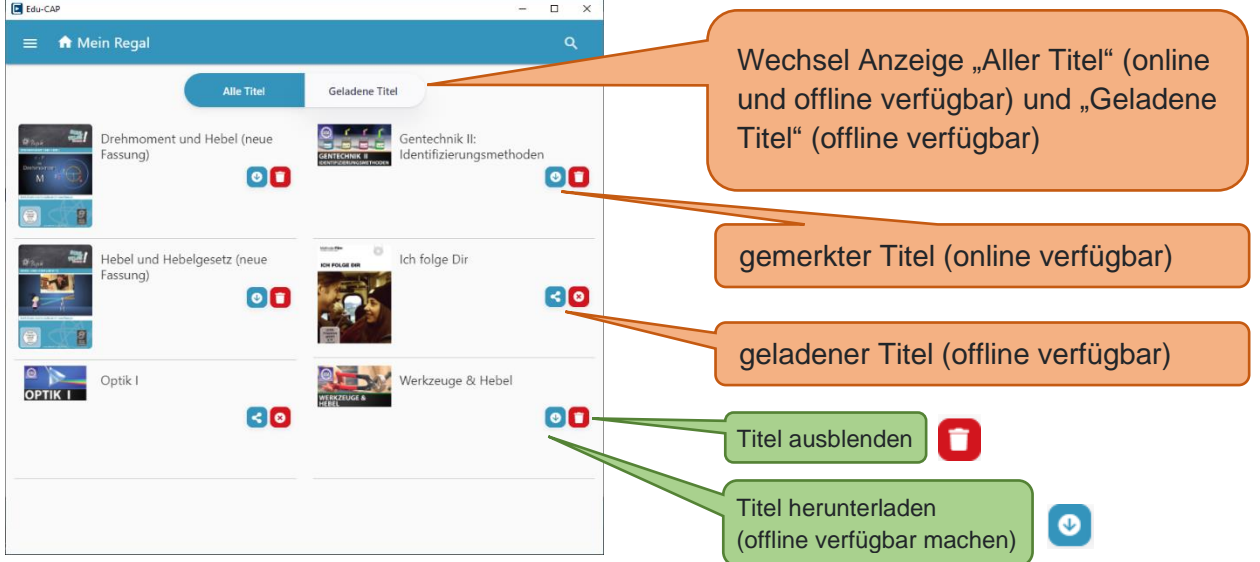

4. Titel durch Klicken auf **O** bei Bedarf offline verfügbar machen.

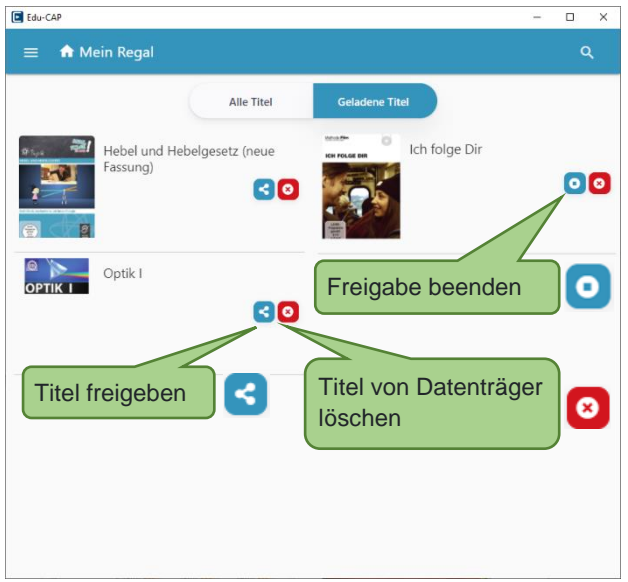

#### **Hinweise:**

- Offline verfügbare Titel werden auf dem Gerät gespeichert und können nach Freigabe durch andere Edu-CAP-Geräte im gleichen Netzwerk genutzt werden.
- •Eigene, importierte Medien wie .jpg oder .pdf können mit Anmerkungen versehen werden.
- Die Windows-Version von Edu-CAP kann vom mobilen Datenträger (USB-Stick, Festplatte) betrieben werden. Damit hat man alle Offline-Titel unabhängig vom Endgerät immer verfügbar.

# **Arbeiten mit freigegebenen Medien in Edu-CAP**

Befindet sich im selben Netzwerk ein Gerät mit Edu-CAP-Freigaben, so ist dieses Gerät in der eigenen Edu-CAP-Oberfläche sichtbar. Durch Anklicken im Menü (1. – 2.) erhält man Zugriff auf die freigegebenen Medien. Diese können auf dem eigenen Gerät wie gewohnt wiedergegeben werden.

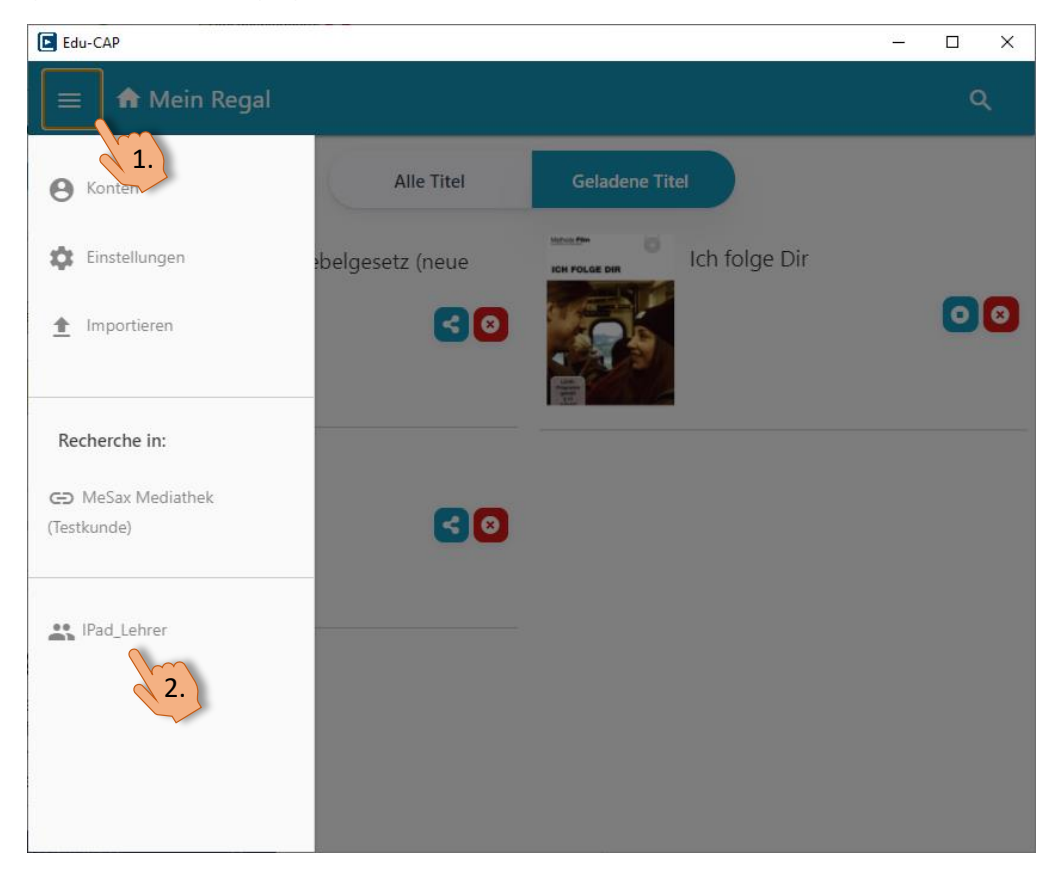

## **Anmerkungen auf importierten Medien in Edu-CAP**

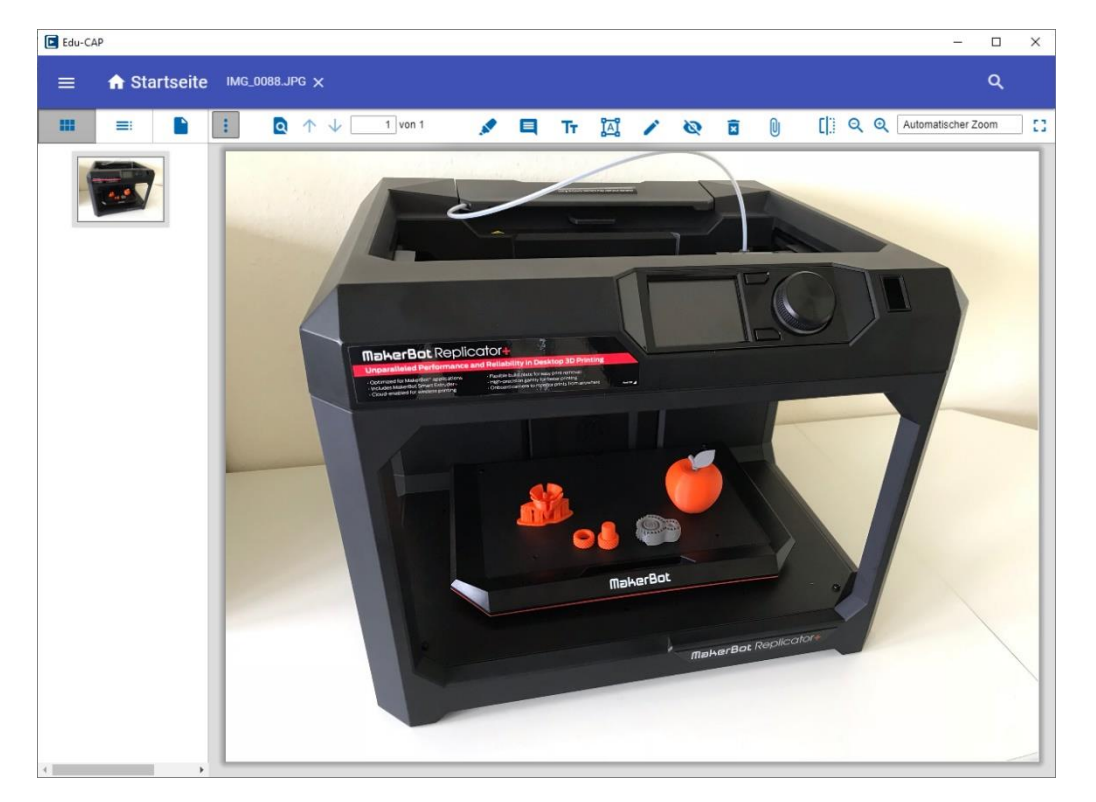